## Searching in the Augustana Observer/Rockety-I Database

Special Collections holds complete runs of the *Augustana Observer* (our student newspaper that began publication in 1902) and the *Rockety-I* (the annual yearbook that was published from 1900-2004). While you can request the original items to view in our reading room, it is far more efficient to access them online, where you can browse by date or do full-text searching. Both the *Observer* and the *Rockety-I* have been digitized and processed with optical character recognition (OCR) software to render the images into machine-readable text. This processing is what enables us to do full-text searching.

## To access the Observer/Rockety-I database, you have several options:

- From the main library home page, under the "Search for articles and databases" heading, select "Databases A-Z" and click the "Go" button. There are links under "A" for "Augustana Observer" and under "R" for "Rockety-I", both will take you to the landing page for the same database.
- From the main library home page, under the "Search for articles and databases" heading, select "Databases by subject History" and click the "Go" button. Expand the "Primary Source Databases" piece of the accordion, and click on either "Augustana Observer" or "Augustana Yearbook". Both links will take you the landing page of the same database.
- From the Special Collections home page, select "Search Collections" from the menu on the right-hand side of the screen. Scroll down and expand the "Search our Digital Collections" piece of the accordion, then click on the "Search our Digital Collections" link. Click on "Augustana Observer and Rockety-I Database" to access the landing page for the database.

To save time, you can bookmark this URL:

http://www.augustana.edu/specialcollections/digitalprojects/observer

From the landing page for the database, you will need to scroll down to the bottom and click a link to a second landing page, and then click a button to enter the database. **Make sure you are using Internet Explorer to access this database.** Unfortunately, the Observer/Rockety-I database only has full functionality in Internet Explorer. If you try to access it with Chrome, Firefox, Safari, or another browser, some very important navigational buttons will be missing and you will have difficulty viewing your full search results.

## **Using the Database:**

When you first enter the database, a pop-up window containing some basic instructions should appear. If it doesn't, make sure you turn off the pop-up blocker in your browser. Read the instructions if you need a refresher, or click to close the pop-up window if you're ready to go directly into searching.

The controls for the database are arranged in two places: along the left-hand side of the screen and along the top of the screen.

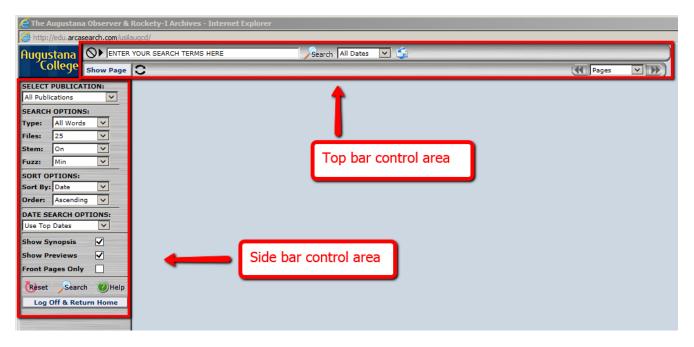

On the left-hand side, you can specify which publication you want to search (Observer only, Rockety-I only, or both), specify the type of search (Any Words/All Words/Phrase/Boolean), specify how you want your results sorted, and specify a date range. There are a few other advanced options as well, but these are the main controls you will be using.

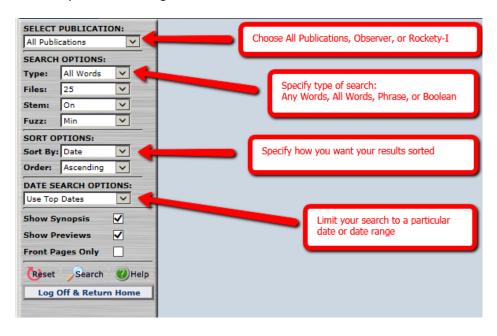

On the top of the screen, you will find a search box for entering your search terms and a series of drop-down options for limiting to a specific decade, specific year, or specific date. Initially, all you will see is the list of decades. Once you select a decade, the list of years will appear. Once you select a year, a list of dates/issues will appear.

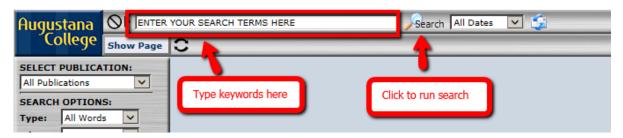

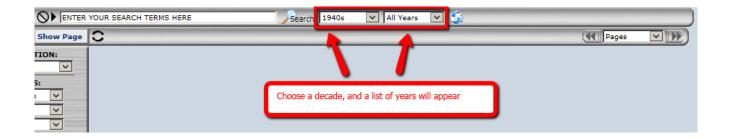

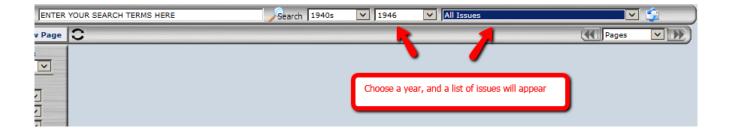

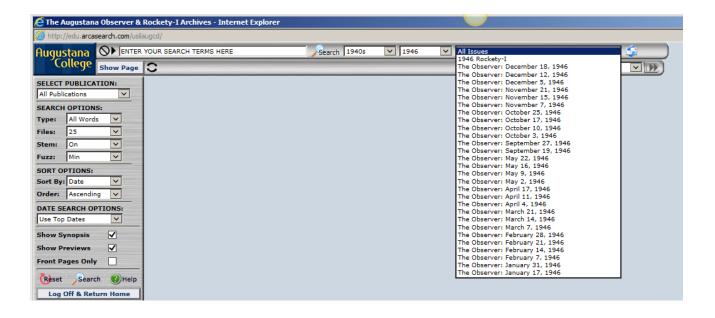

If you want to browse by date, without entering any search terms, you can do so using the controls at the top of the screen. Leave the search box empty, then select the decade, year, and/or date/issue you want to see. Click on the search button (the icon that looks like a magnifying glass) to retrieve the results. This strategy is very useful when you already have a citation for an article in the Observer or a page in a particular yearbook that you want to view. It is also useful if you know when a particular event happened and you want to see if the Observer has any coverage from before, during, or after the event.

If you want to search for particular words or phrases in the text of the Observer articles or yearbook pages, you need to specify the type of search using the controls on the left-hand side of the screen. Your options are Any Words, All Words, Phrase, and Boolean. The default setting is Any Words.

**Any Words** will look for the words you enter in the search box and return a result if it contains any of those words anywhere on a particular page.

**All Words** will look for the words you enter in the search box and return a result only if it contains all of those words on a particular page (but not necessarily all in the same article).

Phrase will treat the words you enter in the search box as if they are a phrase, and will return a result only if it contains all of those words in that particular order. This is similar to searching in other databases or in Google using quotation marks to define a phrase. Do not use quotation marks in the Observer/Rockety-I database. Use the Phrase search and simply type your phrase in the box without quotation marks. If you use quotation marks, the system has a bug that prevents it from displaying thumbnail images for your search results and you won't be able to click to view the results.

**Boolean** will allow you to use instructions like "AND" "OR" and "NOT" in between your search terms to create a more sophisticated search.

Other features available to you under the "Search Options" heading on the left-hand side are:

- Files default is 25, but you can change this to 50 or 100 to view more results at a time.
- **Stem** on/off lets you control whether or not the system searches for your exact keyword(s) or also searches for words that begin with the same letters. This is the same concept as "truncation" in other databases, where an asterisk (\*) or other wildcard symbol might be used.
- Fuzz on/off lets you control whether or not the system does "fuzzy" searching to return results that are a close, but not exact, match for your search terms. This is very useful when searching digitized content, particularly newsprint, because the quality of the original printing sometimes results in errors in the OCR process. For example, a "c" might be incorrectly interpreted by the computer as an "e" or an "o". Leaving Fuzz on helps account for this imperfection in the digitization and OCR process.

**Sorting the Result Set:** By default, your search results will display in date order, from oldest to newest. You can reverse the order by switching from "ascending" to "descending" using the sort options in the side-bar control area. To sort your results by relevance, switch from "date" to "score" in the "sort by" field. Each time you change a setting, you'll need to click on the search button (magnifying glass) to refresh your results.

## **Viewing and Navigating Search Results**

Once you've entered your search terms and specified your search parameters, you will need to click on the search button (magnifying glass icon). There is one in the top bar and one underneath the search options on the left-hand side.

Once you've run the search, a list of results will appear. Hovering over a result will reveal the associated thumbnail image, and clicking on a result will open the full-size PDF view of the page(s). Your search terms will be highlighted with bold text in the main results page, but will not be highlighted on the page once you click to view the PDF. To advance to the next page of results or back up to the previous page of results, use the arrows that appear in the top bar next to the numbers indicating the particular set of results you are currently viewing

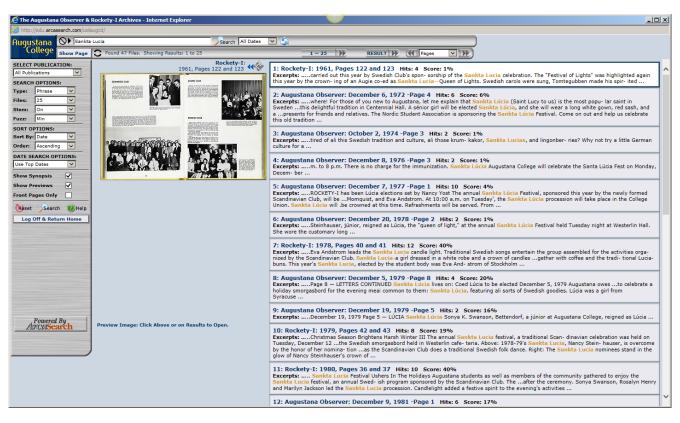

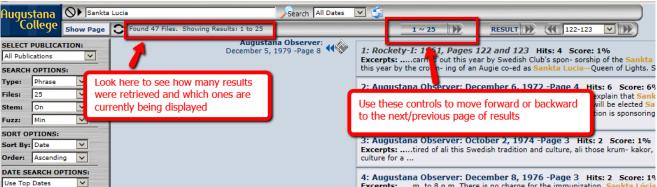

From the full PDF view, you can download or print the file, or zoom in/out, using the Adobe Acrobat controls that appear when you hover your cursor near the center-top or center-bottom of the image. Different Acrobat plugins behave differently, so if the controls don't appear when you hover at the top, try the bottom, and vice versa. Most of the pages are very large and will load extremely zoomed in, so the first thing you'll want to do is zoom out. Scroll bars on the right and bottom edges allow you to move around in the page.

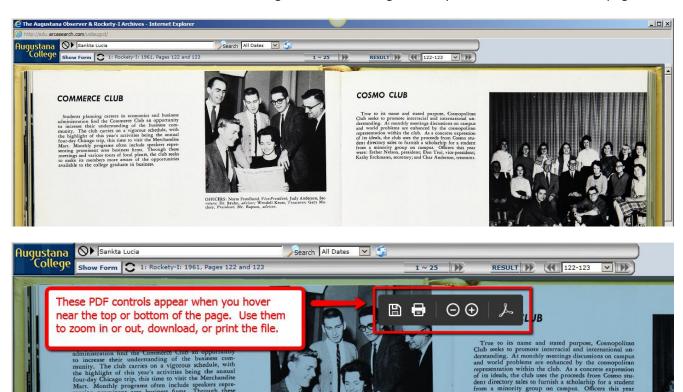

- To return to the page of search results, click on the "Show Form" button in the top bar
- To advance directly to the full PDF of the next result in the list, click on the arrow next to the "Result" button in the top bar
- To advance to the next page or back up to the previous page in the particular item you are viewing, click on the arrows or use the drop-down list to jump to a particular page. This is very useful if you are reading an article in a newspaper that continues on another page.

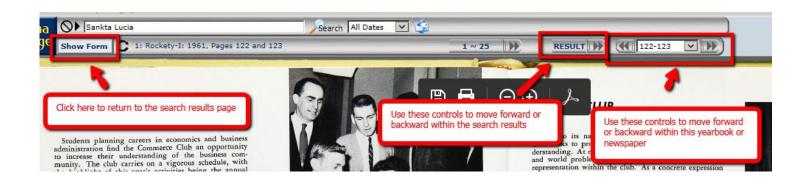